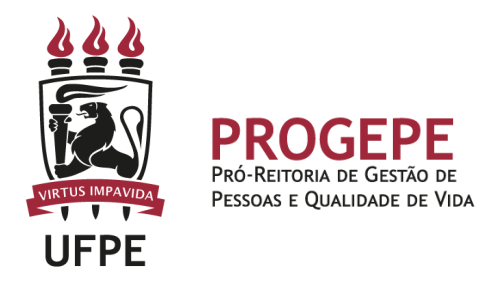

# **LICENÇA PATERNIDADE E PRORROGAÇÃO**

Licença remunerada, **de 5 dias consecutivos**, contados da data nascimento do(s), filho(s) ou da data do termo de adoção ou termo de guarda e responsabilidade para fins de adoção, **podendo ser prorrogada por mais 15(quinze) dias mediante requerimento do servidor no prazo de 2 (dois) dias úteis após o nascimento ou adoção**

## **Público Alvo:**

Todos os servidores ativos efetivos ou temporários em efetivo exercício.

#### **Requisitos básicos:**

1. Ser pai natural ou adotivo devidamente registrado em cartório;

#### **Documentação necessária:**

1. Certidão de nascimento, termo de adoção ou termo de guarda e responsabilidade.

**Base legal:**

- 1. Art. 227 da Constituição Federal de 5/10/1988;
- 2. Lei nº 8.112/1990;
- 3. Lei nº 8.069/1990;
- 4. Decreto nº 8737/2016;
- 5. Nota Técnica nº16295/2016MP;
- 6. Nota Técnica nº 959/2017-MP;

#### **Informações Gerais**

1. A Licença paternidade deverá ser requerida através do SouGov.br (https://sougov.economia.gov.br/sougov/)

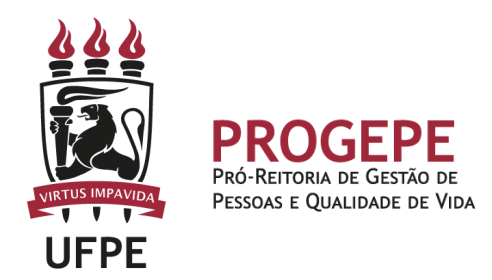

2. O beneficiado pela licença-paternidade e prorrogação não poderá exercer qualquer atividade remunerada durante o período. O descumprimento do disposto implicará o cancelamento da licença e o registro da ausência como falta ao serviço

3. A licença à paternidade é considerada como de efetivo exercício, contando-se para todos os fins.

4. A adoção de adolescentes acima de 12 (doze) anos de idade não dá direito à licença paternidade.

5. Prazo para solicitação da licença paternidade e prorrogação: 02 (dois) dias úteis a partir da data do parto, do termo de adoção ou termo de guarda e responsabilidade.

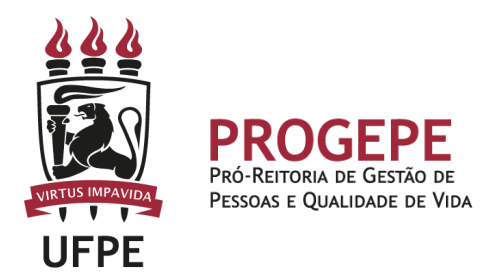

# **Abertura do Processo**

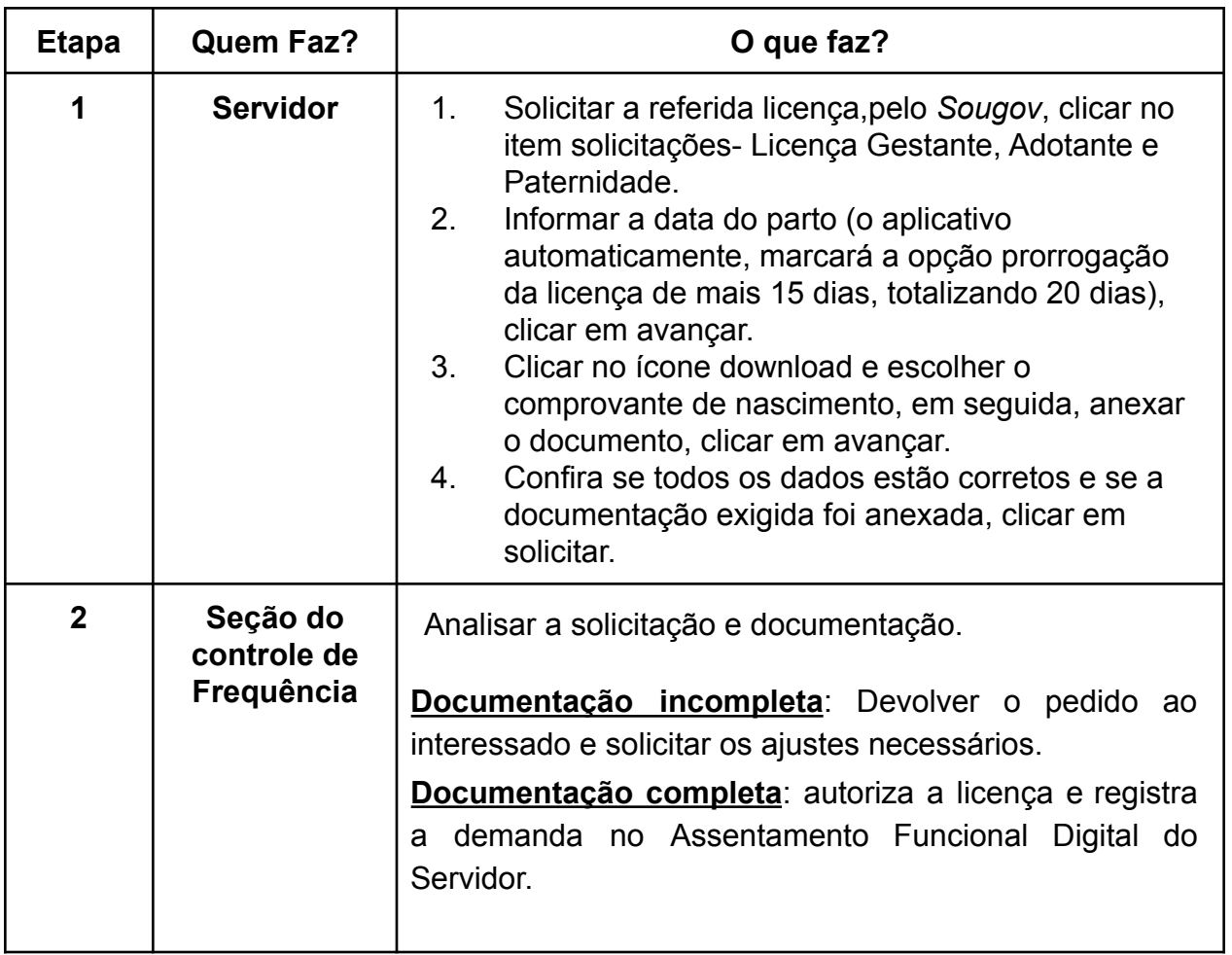

# **Setor responsável:**

SCF - Seção de Controle de Frequencia Contato: 2126-8039 / E-mail: [frequencia.progepe@ufpe.br](mailto:saep.progepe@ufpe.br)

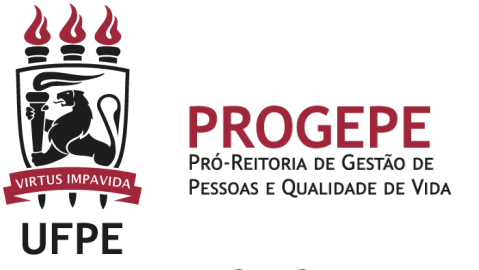

### **Tutorial- SouGov – Licença Paternidade e Cadastro do dependente**

**1.** Na tela inicial do SouGov (aplicativo ou versão web), você já visualiza o item **"Solicitações"**, onde serão disponibilizados diversos serviços. Para iniciar a solicitação, clique em **"Licença Gestante, Adotante e Paternidade"**.

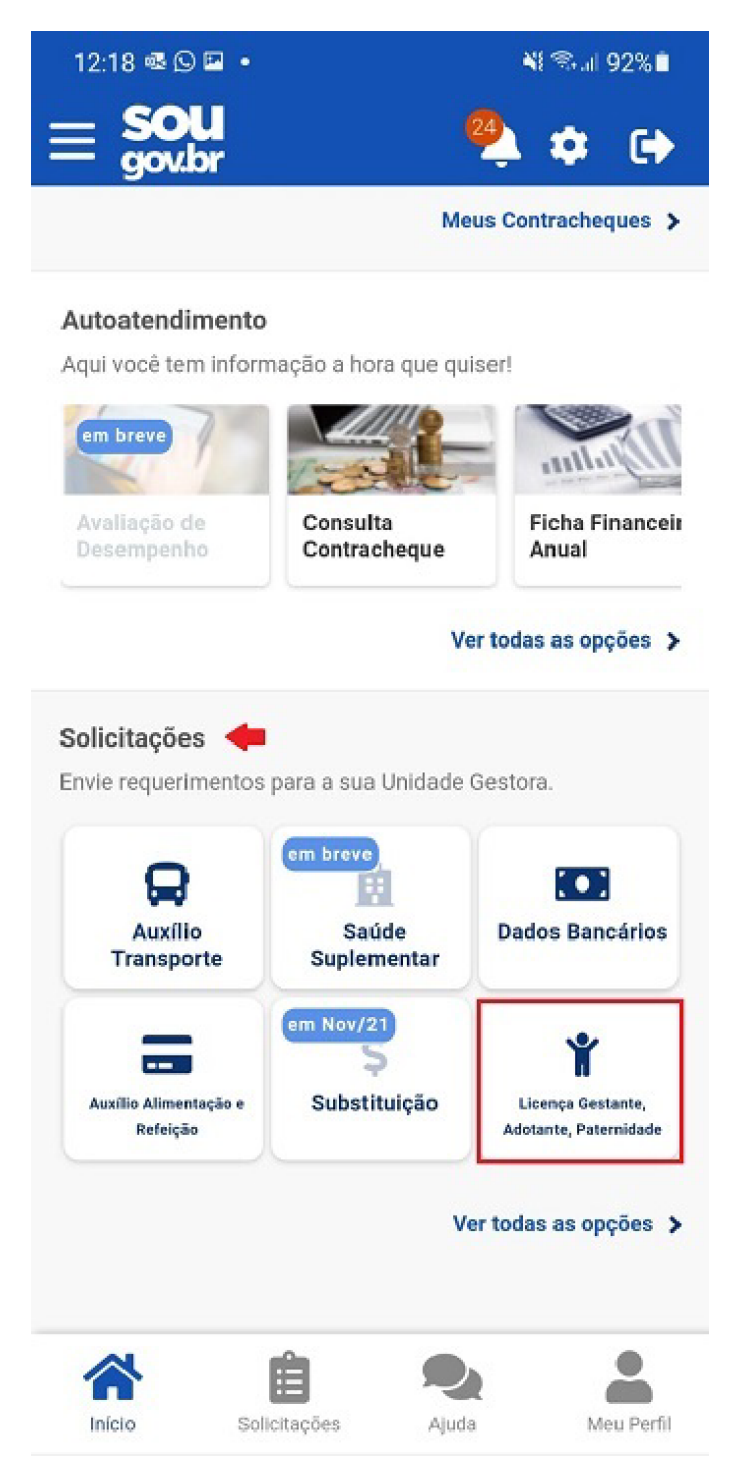

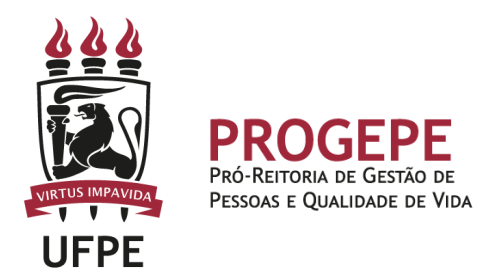

2. Aparecerá a tela para você selecionar a licença desejada. Selecione a opção **"Licença Paternidade"** e depois clique em **"Solicitar Licença"**.

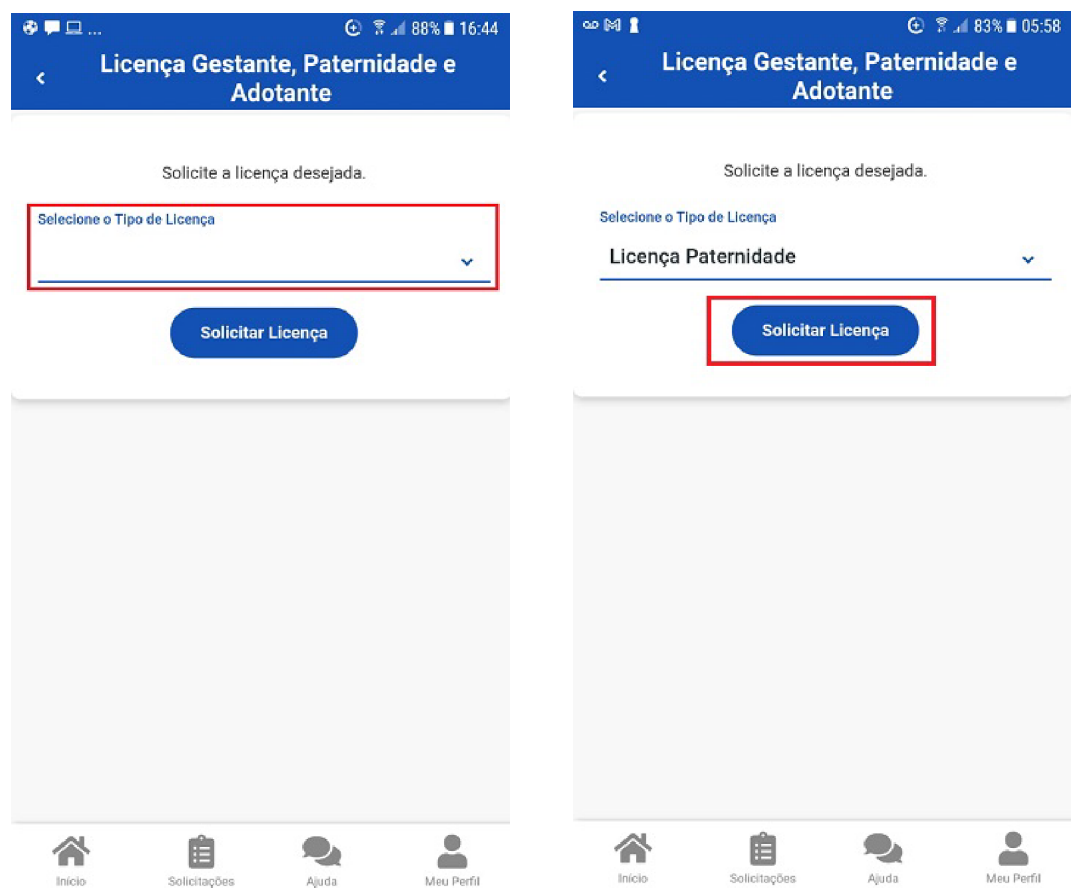

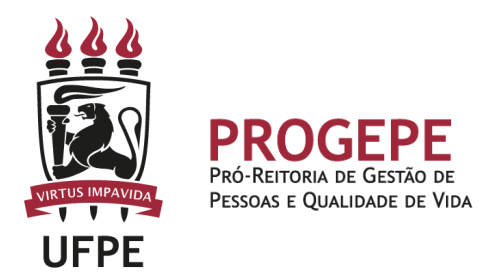

3. Informe a **Data de início de Nascimento** (o sistema, automaticamente, marcará a opção **"Solicito prorrogação da Licença de mais de 15 dias, totalizando 20 dias"**), clique à direita no botão **"Solicito Cadastro de Dependente"** e preencha os campos referentes aos Dados do Dependente.

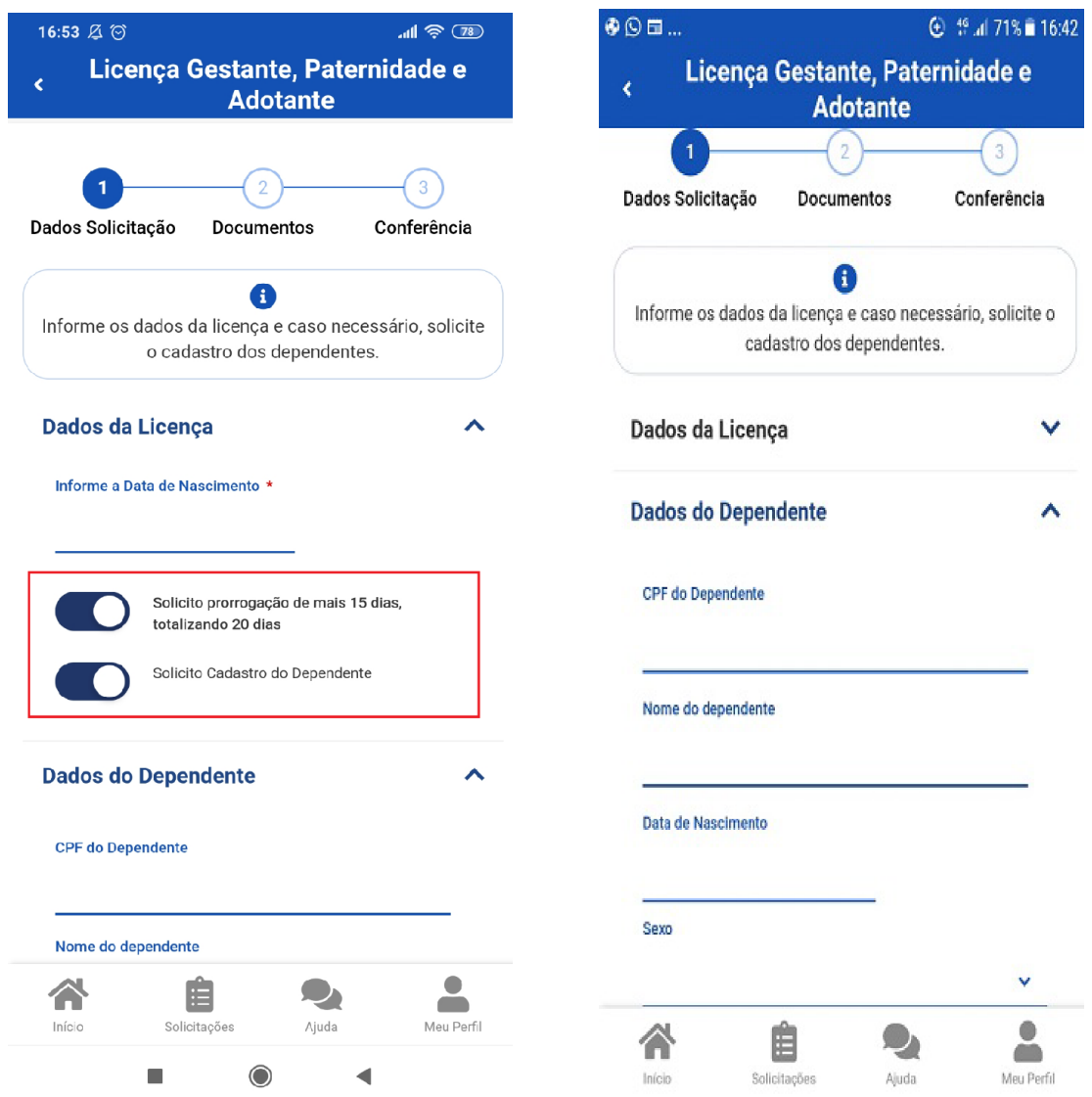

**OBS:** Caso **não** queira solicitar a **Prorrogação da Licença Paternidade**, deverá **desabilitar** a opção **"Solicito prorrogação da Licença de mais de 15 dias, totalizando 20 dias"** ao clicar no botão citado e depois em **"Avançar".**

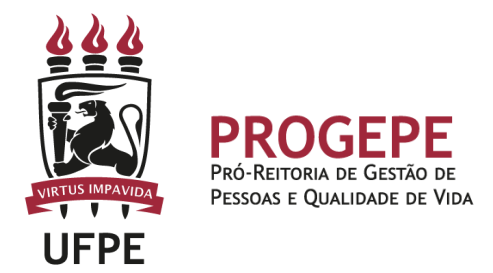

4. Após preenchimento dos dados do **Dependente**, ao final da tela aparecerão opções a serem marcadas como: "Solicito auxílio natalidade", "Solicito benefício de acompanhamento de pessoa da família", "Solicito dedução de IR por dependente". Caso queira selecionar alguma delas, basta clicar à direita no botão desejado. Após, clique no ícone localizado ao lado de **"Adicionar Dependente"**.

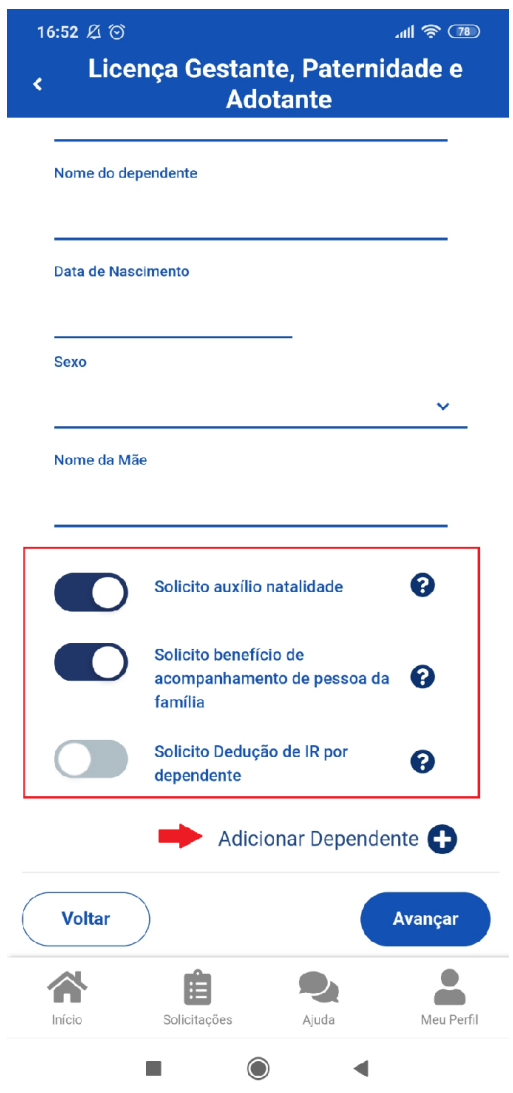

Atenção: Todas as opções de benefícios possuem a descrição informada no botão com a interrogação a direita, é importante verificar antes de selecionar a opção.

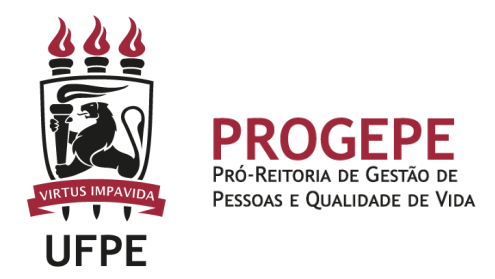

5. Ao final do cadastro, será apresentado um resumo dos dados do Dependente e das opções que foram selecionadas. Clique em **"Avançar"**.

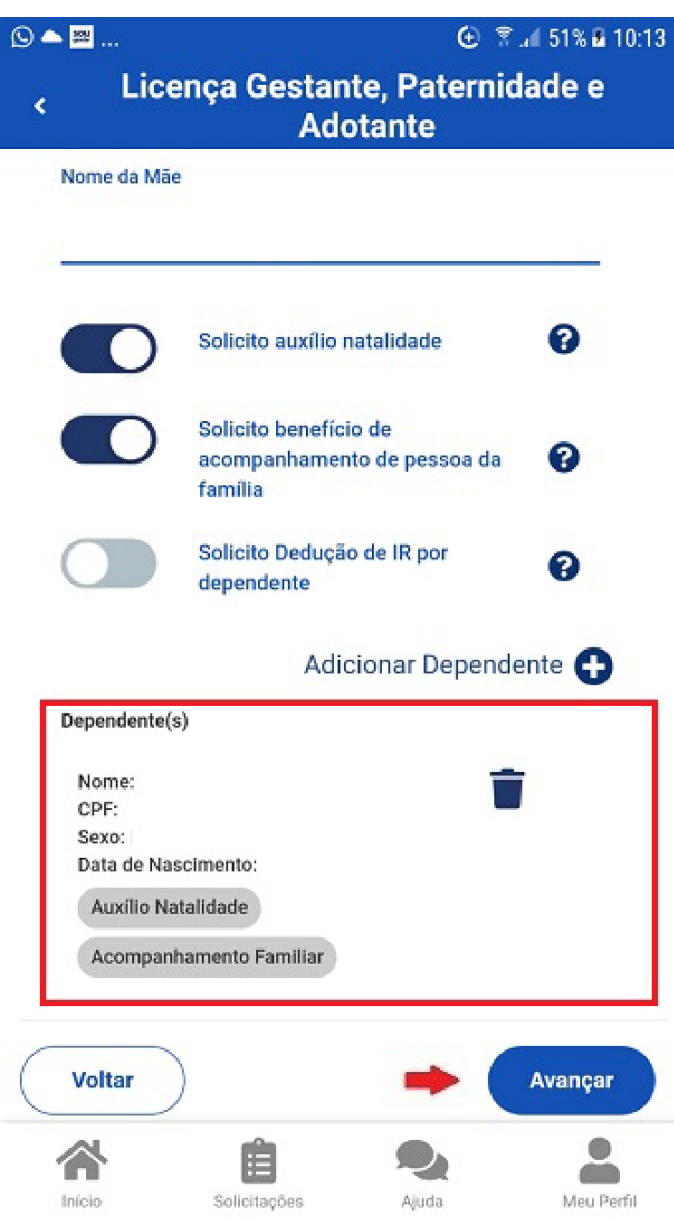

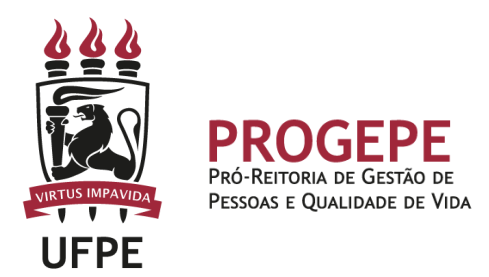

6. Clique no ícone de download e escolha o **Comprovante de Nascimento**, em seguida selecione o arquivo a ser anexado (PDF ou imagem). Neste caso, vamos anexar a **"Certidão de Nascimento".**

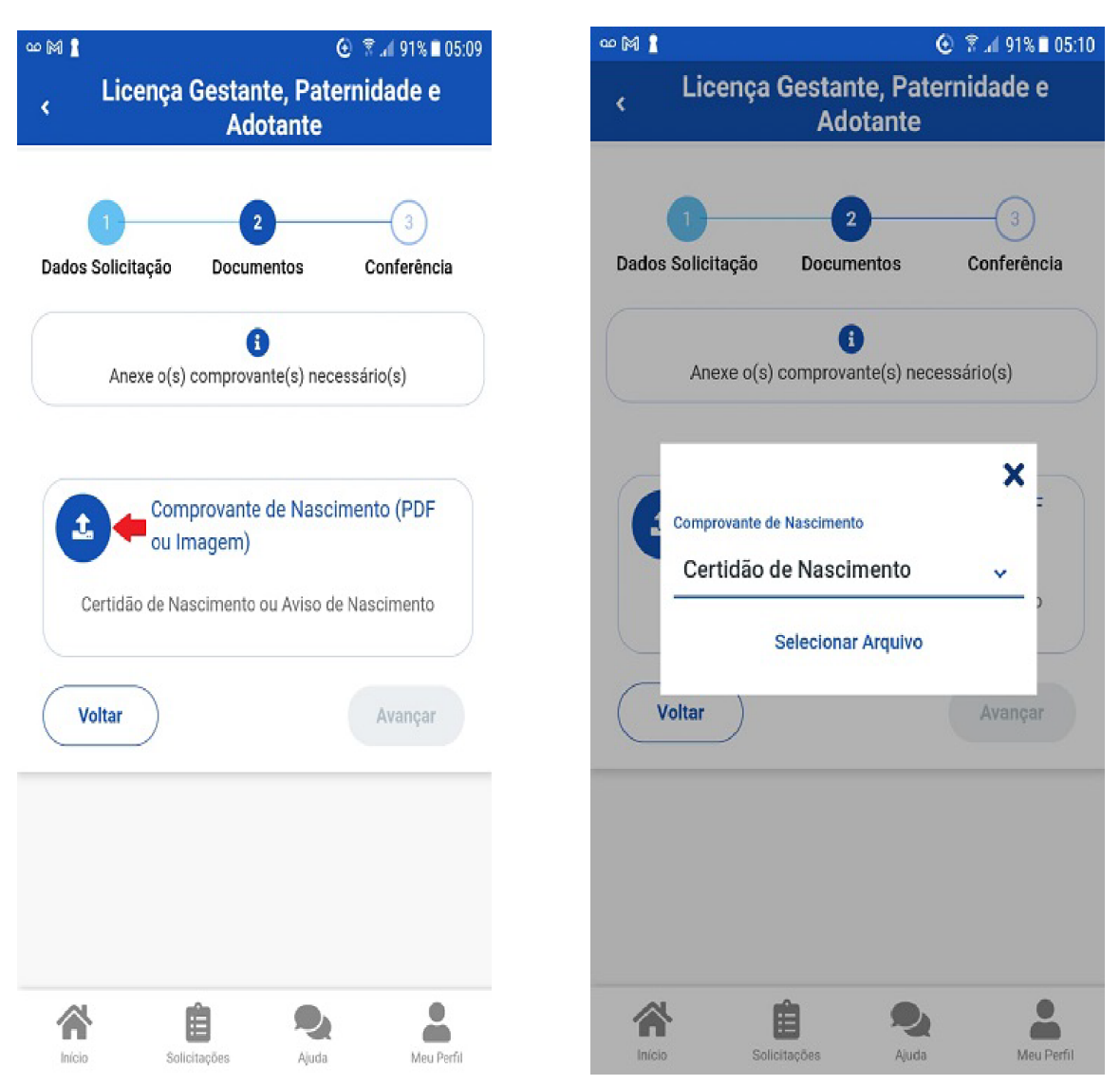

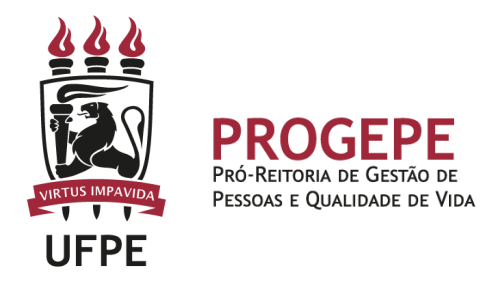

7. Com o documento anexado, clique em **"Avançar"**.

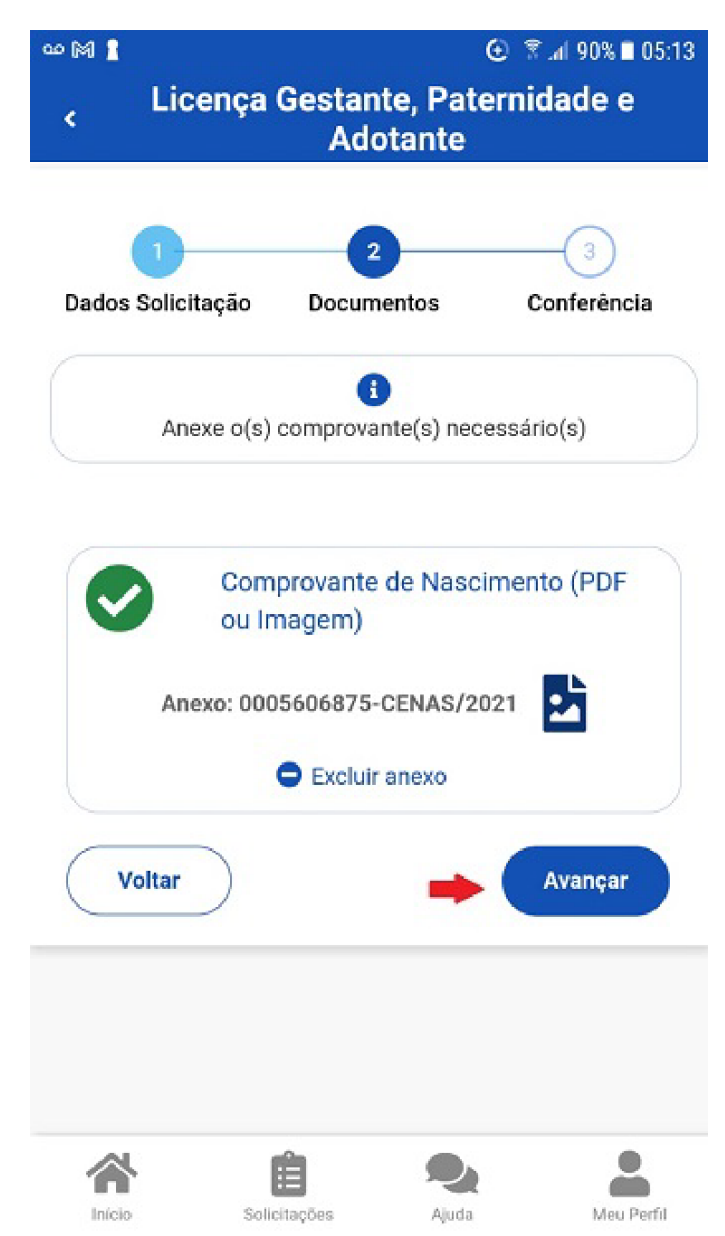

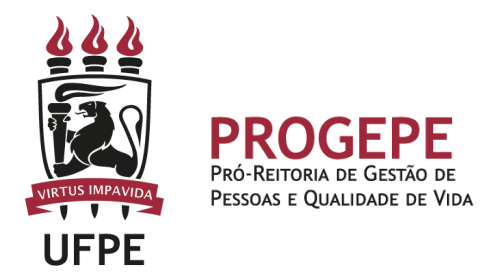

8. Confira se todos os dados estão corretos e se a documentação exigida foi anexada. Clique em **"Solicitar"**.

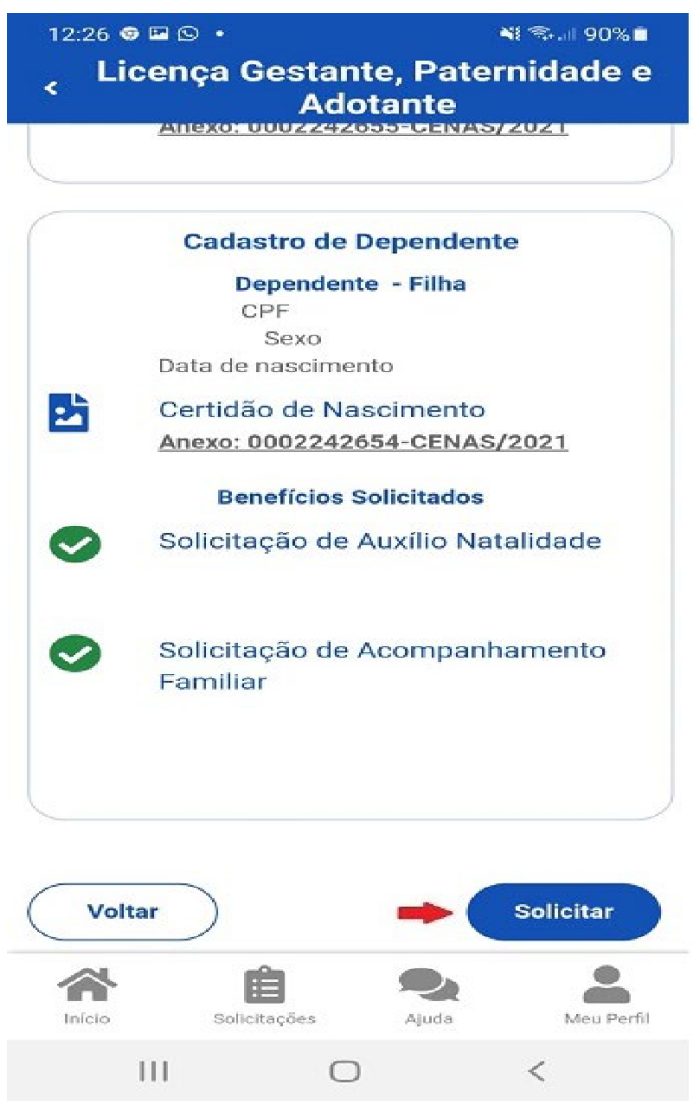

A solicitação da licença paternidade será enviada automaticamente para a Unidade de Gestão de Pessoas, que avaliará o pedido.

O servidor será notificado sobre o andamento da sua solicitação pelo SouGov (Minhas solicitações) e pelo e-mail pessoal cadastrado.